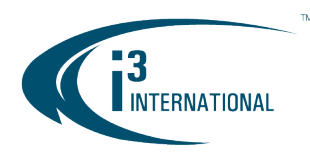

# Re: Camera Color Balance Adjustment on LD16 encoder

To all of our customers and partners;

Follow the instructions below to fine-tune camera color balance settings on LD16 encoder.

1. Launch the LD16 web GUI from ACT or from the SRX-Pro List.

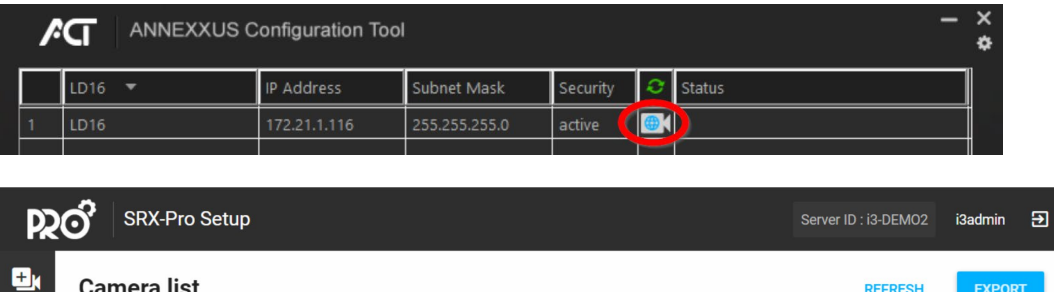

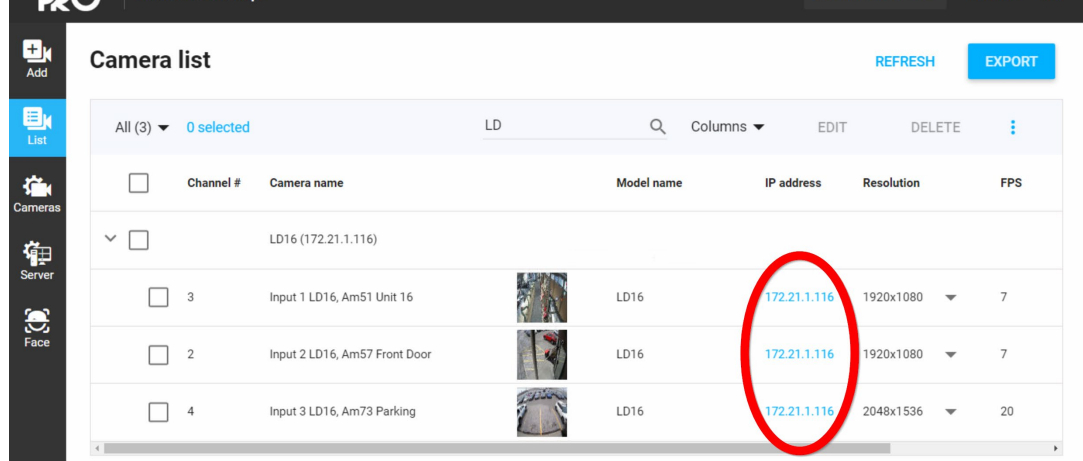

2. Log into the Encoder using the administrator credentials. Username: i3admin.

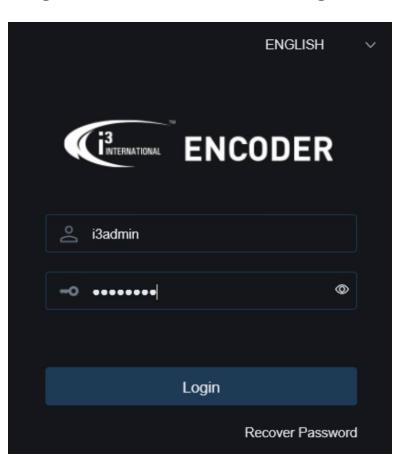

# i3 INTERNATIONAL TECHNICAL BULLETIN 231208-SW-01

# **CONTACT US**

### CANADA

# www.i3international.com

Toll free: 1.866.840.0004 Tel: 416.261.2266 Fax: 416.759.7776

# i3 International Inc.

780 Birchmount Rd, Unit 16 Toronto, Ontario M1K 5H4, Canada

**USA** 

# i3 America (Nevada) Inc.

4001 Cobb International Boulevard, Kennesaw, GA 30152

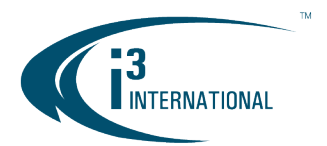

# **INTELLIGENT VIDEO DRIVING PROFIT**

- 3. In the Channel List, click on the Play  $\triangleright$  icon to bring each camera into the Full Screen mode.
- 4. Click on the Color icon  $\mathbf{Q}$  to bring up the Color panel. For best picture quality, increase Brightness and decrease Saturation until satisfied with the image.
- 5. When done, close the encoder GUI page.

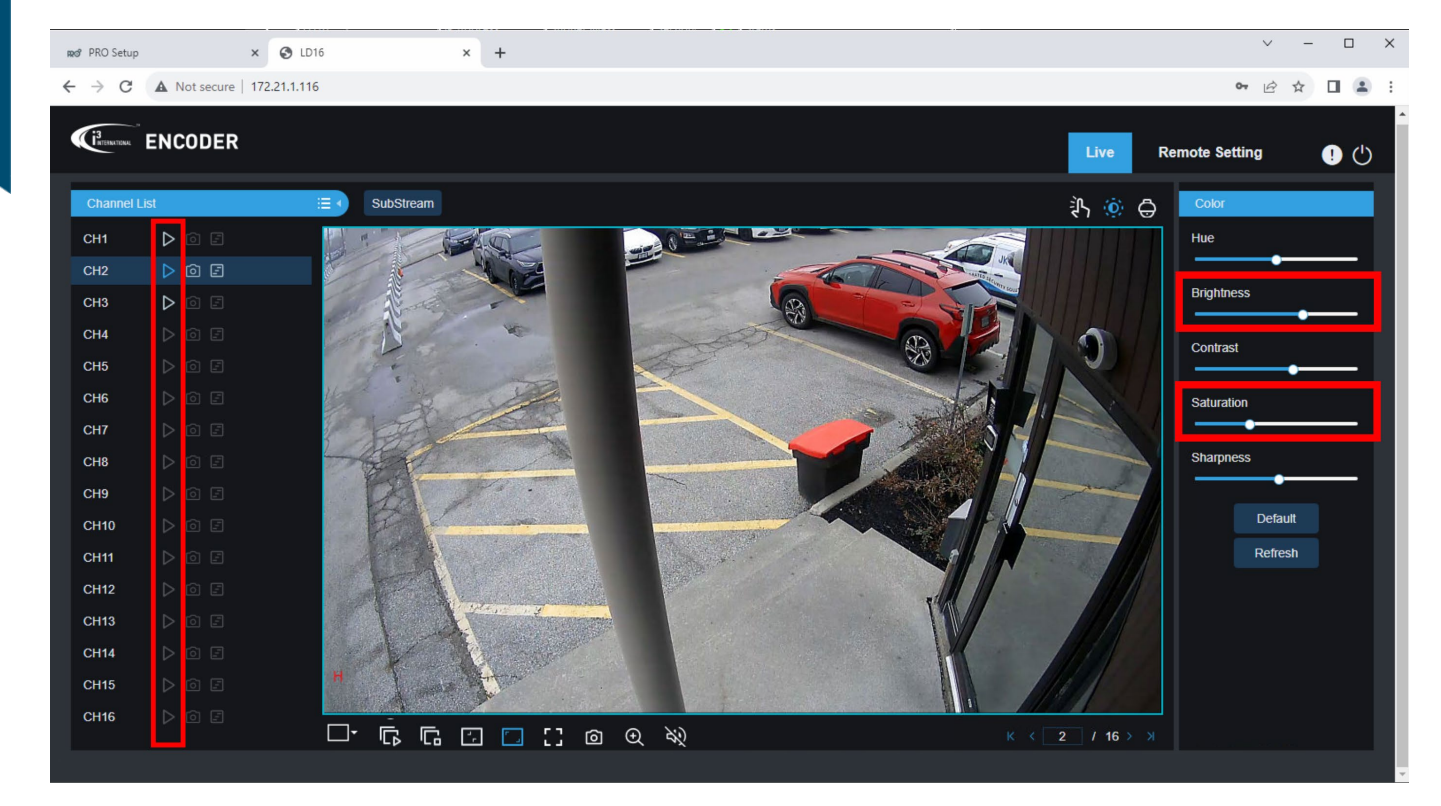

Please contact technical support if you have any questions or issues. Email: [support@i3international.com](mailto:support@i3international.com) Tel.: 1.877.877.7241 i3 International Inc.

# i3 INTERNATIONAL TECHNICAL BULLETIN 231208-SW-01

#### CONTACT US

# www.i3international.com

Toll free: 1,866,840,0004 Tel: 416.261.2266 Fax: 416.759.7776

### CANADA

# i3 International Inc.

780 Birchmount Rd, Unit 16 Toronto, Ontario M1K 5H4, Canada

**USA** 

# i3 America (Nevada) Inc.

4001 Cobb International Boulevard, Kennesaw, GA 30152